# **TP N° 17 : OSCILLATIONS MECANIQUES**

## **I. Objectif.**

On dispose d'un pendule élastique horizontal. On réalise deux enregistrements, l'un pour le pendule non amorti (un dispositif d'entretien compense les frottements), l'autre en présence de frottement. On exploite ces enregistrements avec le logiciel Synchronie.

## **II. Expérience.**

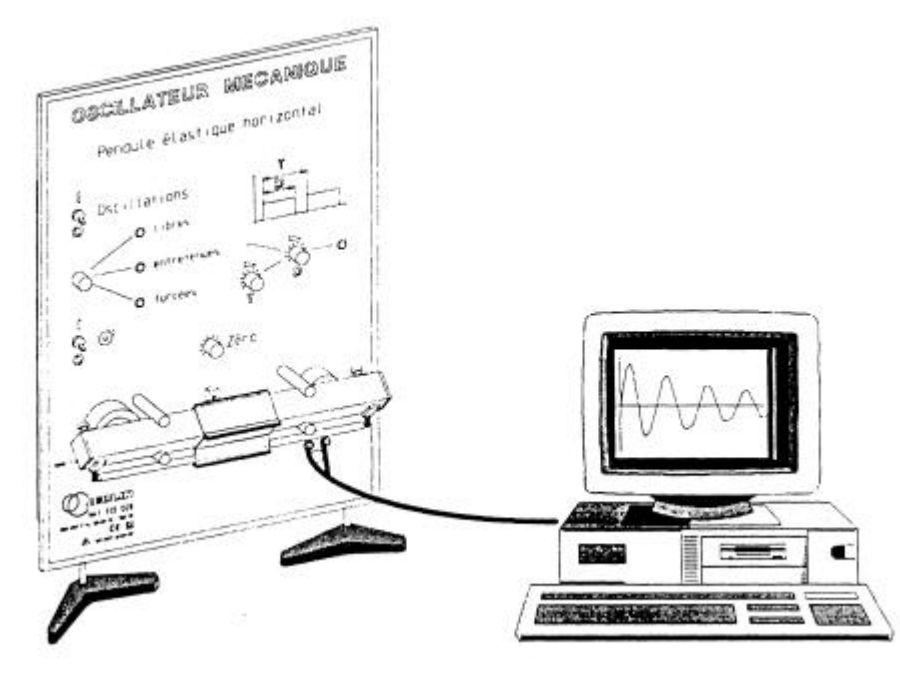

Le dispositif est constitué d'un mobile de masse m = 56,1 g, coulissant sur un banc à coussin d'air horizontal, relié à deux points fixes par l'intermédiaire de deux ressorts de raideur  $k = 6.83$  N.m<sup>-1</sup>.

L'ensemble des deux ressorts est équivalent à une association en parallèle, l'oscillateur est donc un mobile de masse m relié à un point fixe par l'intermédiaire d'un ressort unique de raideur 2 k (voir l'exercice 5 de la série 16).

Le mouvement du pendule élastique peut être saisi directement, par l'intermédiaire d'une tension électrique, sur une des entrées analogiques d'une interface reliée à un ordinateur (par exemple entrée A0 ). Le capteur de mouvement est optoélectronique : la lumière d'une LED est plus ou moins absorbée, suivant l'élongation du mobile, par un film photographique à dégradé de gris, le signal étant converti en tension électrique par un dispositif électronique.

Le principe du paramétrage et des acquisitions vous est présenté ci-dessous, les enregistrements sont à votre poste, dans la rubrique *C:\ Synchron Travail* .

1. Paramétrage du logiciel Synchronie.

Dans le menu *paramètres* :

• sous-menu *acquisition* : on fixe :

```
- réglages
```
*points : 200 moyenne : 1 répéter : 1*

*- durée*

*échantillon : 10 ms*

(la durée totale se calcule automatiquement : 2s)

*- déclenchement*

*source : aucune*

- sous-menu *entrées A/D* : on fixe :
- *définition*

*nom* : le nom de l'acquisition *unité* : l'unité dans laquelle on acquiert la grandeur *fenêtre 1*

## 2. Réglage de l'horizontalité et du zéro.

Pour régler l'horizontalité du banc, il faut décrocher les ressorts, mettre la soufflerie en marche et procéder au réglage jusqu'à la stabilisation du mobile au milieu du banc.

On règle alors la tension à zéro pour une acquisition (touche *F 10* ) le mobile étant stabilisé.

## 3. Enregistrements.

On écarte le mobile de sa position d'équilibre et on le lâche sans vitesse initiale. On enregistre l'élongation du mobile en fonction du temps (touche *F 10* pour l'acquisition):

- (1) pour l'oscillateur entretenu qui sera identifié au cas idéal d'un oscillateur libre non amorti (acquisition oscill1) ;

- (2) pour l'oscillateur libre amorti (on coupe le dispositif d'entretien) (acquisition oscill2).

## **III. Etude des oscillations libres non amorties (oscill1).**

- 1. Rectifications.
- a) Rectifier l'échelle : dans le menu *paramètres* sous-menu *fenêtres* , dans *échelle en Y* : fixer *-2,5 +2,5* .

b) Le mode d'entretien introduisant un décalage du zéro, il faut rectifier la symétrie par un traitement de variable :

- en menu *traitement* sous menu *copier une variable* on affecte *oscill1* à la *variable de destination* : *x1* (*OK*), puis **retrouver la courbe par le bouton de gauche (flèche)**;

- on calcule l'écart par rapport au zéro à l'aide des valeurs min et max qui sont affichées dans le menu *paramètres* sous-menu

*courbes* : par exemple pour un minimum à -1,334 et un maximum à +1,101 il faut ajouter à x1 la valeur ( $\frac{1,334 + 1,101}{2}$ 2  $\frac{1,334 + 1,101}{1}$  - 1,101 = 0,117 (3)

C.S.)

- en menu *traitement* sous menu *feuille de calcul* (accès possible par le **bouton å** ) taper pour l'exemple choisi: *x1 = x1 + 0,117*  puis *F2* pour effectuer le calcul, il faut alors effacer cette modification, l'ordinateur l'a prise en comp te, on retrouve la courbe par la flèche. (Si on n'efface pas la modification elle sera reprise en compte et cumulée à la précédente à chaque ordre F2.)

c) Dans le menu *paramètres* sous-menu *courbes* afficher *x1* en *fenêtre 1* , choisir le *style* ou la *couleur* , supprimer *oscill1* en fenêtre 1 .

## 2. Modélisation de x1 .

a) L'équation différentielle s'écrit dans ce cas  $\frac{u}{2} + \omega_0^2 x = 0$ dt  $\frac{d^2x}{dt^2} + \omega^2$  $\frac{2x}{2}$  +ω  $^2$  x=0 et a pour solution x = a cos (ω<sub>0</sub> t + φ). Il faut déterminer a, ω<sub>0</sub> et φ pour la modélisation.

Les calculs seront menés avec 3 C.S.

Utiliser le bouton *réticule* pour procéder à des mesures absolues ou à des mesures relatives (en fixant un trait vertical ou un trait horizontal). Pour quitter l'outil *réticule* cliquer sur la flèche.

• A l'aide du *réticule* mesurer la période propre T<sub>0</sub> (procéder sur 4 périodes), comparer à celle attendue, en déduire la pulsation propre  $\omega_0$ .

- Dans le menu *paramètres* sous-menu *courbes* lire les élongations maximale et minimale pour calculer l'amplitude a .
- Déterminer la phase à l'origine : à l'aide du *réticule* mesurer le décalage temporel θ :  $φ = \frac{20}{T_0}$  $\frac{2\pi}{2}$ θ (réfléchir au signe de θ).

b) Dans *traitement feuille de calcul* introduire ces données : si xsin1 représente la fonction modélisée, taper, avec les valeurs numériques :  $xsin1 = a * cos(\mathbf{w} * t + \mathbf{j})$  puis  $F2$ .

c) Comparer à l'acquisition x1 en affichant xsin1 en fenêtre 1 et critiquer la modélisation pour éventuellement la modifier.

## 3. Etude de la vitesse v1 .

a) Dans la *feuille de calcul* entrer : *v1=deriv (x1,t)* puis *F2* .

b) Afficher v1 en *fenêtre 1* et voir s'il faut réduire cette fonction, auquel cas bâtir la fonction v1d (v1 divisée); par exemple taper: *v1d=v1/10* puis *F2* . Vérifier le rapport de réduction en revenant à la courbe.

c) Les modélisations de v1 et de v1d , soient vsin1 et vsin1d , s'obtiennent en tapant : *vsin1=deriv(xsin1,t) vsin1d=vsin1/10* (par exemple) puis *F2* .

d) Afficher en *fenêtre 1* : x1 , xsin1 , v1d , vsin1d . Conclure quant au déphasage entre x et v .

Pour les calculs qui suivent nous opérerons avec les valeurs modélisées, ceci pour plus de précision (en effet, l'enregistrement est une suite de points, et la dérivée, calculée à partir de ces points est peu précise).

## 4. Etude énergétique.

Dans la *feuille de calcul* définir l'énergie cinétique Ec1 ,l'énergie potentielle Ep1 , l'énergie mécanique E1 .

Par le menu *paramètres* sous-menu *courbes* afficher Ec1 , Ep1 et E1 en fenêtre 2 . Ajuster l'échelle par le menu *paramètres* sous-menu *fenêtres* : dans *échelle en Y* fixer *0* , *+10* . Conclure.

## 5. Portrait de phase.

On désire visualiser vsin1 en fonction de xsin1 : par le menu *paramètres* sous-menu *courbes* afficher vsin1 en *fenêtre 3* et dans le sous-menu *fenêtres* afficher:

*abscisse xsin1 échelle en x xsin1 échelle en y vsin1*.

Conclure.

6. Choisir une mosaïque de présentation et imprimer les courbes des fenêtres 1, 2 et 3.

## **IV. Oscillations libres amorties (oscill2).**

Adoptons le modèle du frottement fluide : l'équation différentielle s'écrit  $\frac{d}{dx} + 2\lambda \frac{d\lambda}{dx} + \omega_0^2 x = 0$ dt  $2\lambda \frac{dx}{ }$ dt  $\frac{d^2x}{dt^2} + 2\lambda \frac{dx}{dt} + \omega_0^2$  $\frac{2x}{2}$  + 2 $\lambda$   $\frac{dx}{2}$  +  $\omega$ <sup>2</sup> x = 0 où  $\lambda$  est le coefficient

d'amortissement.

Pour un amortissement faible la solution est  $x = a \exp(-\lambda t) \cos(\omega t + \varphi)$  où  $\omega = (\omega_0^2 - \lambda^2)^{1/2}$  est la pseudopulsation.

$$
\text{Ainsi} \ \frac{x(t)}{x(t+nT)} = \exp\left(+n\lambda T\right) \Rightarrow \lambda = \frac{1}{nT} \, \ln\left(\frac{x(t)}{x(t+nT)}\right).
$$

Reprendre toute l'étude précédente avec des grandeurs utilisées indicées 2 .

La disymétrie haut / bas se masque en négligeant l'amortissement sur une demi-pseudopériode (on peut aussi affiner en faisant une approximation linéaire pour l'amortissement).

Pour la modélisation:

- mesurer la pseudopériode T , en déduire la pseudopulsation ω ;
- mesurer  $\lambda$  (sur 4 pseudopériodes);
- mesurer l'amplitude a en extrapolant l'enveloppe exponentielle à  $t = 0$ ;
- mesurer la phase à l'origine.